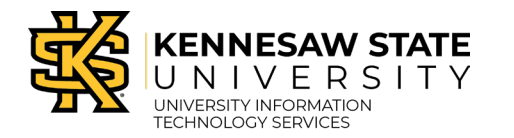

## **How to Complete the PeopleSoft Financials Access Form via DocuSign**

Follow these steps to complete your PeopleSoft Security Form via DocuSign. In order to successfully complete the below steps, you must first have a copy of the PeopleSoft Financials Access Form. For more information regarding access to Kennesaw State's financial systems, please visit Fiscal Services - Accounting.

- 1. Go to [KSU's instance of DocuSign.](https://uits.kennesaw.edu/docusign/)
- 2. Click **DocuSign Login**.

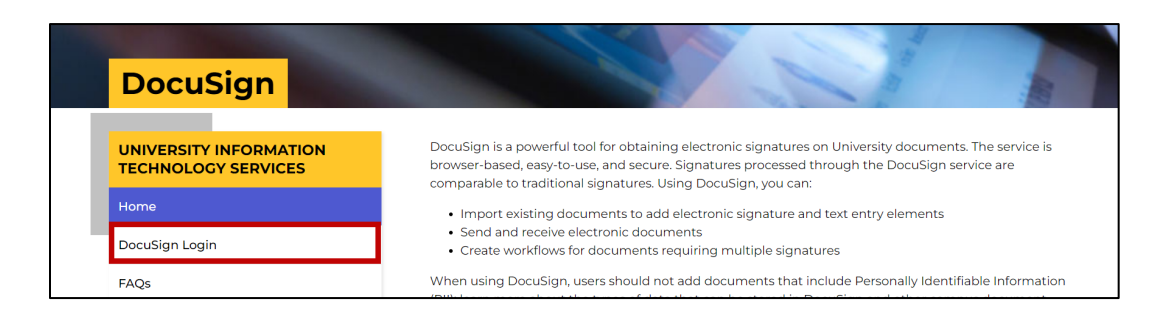

3. The SSO will display. Login with your **Net ID** and **password**.

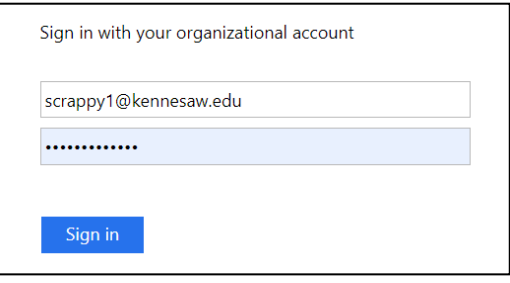

4. Click **Start**.

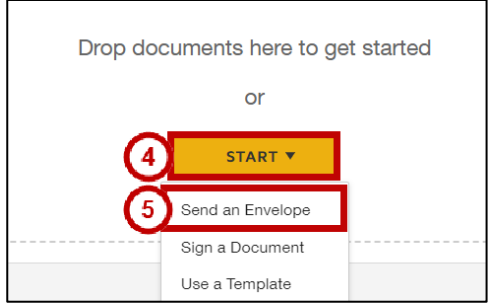

- 5. Select **Send an Envelope** from the corresponding dropdown menu.
- 6. A new window will appear. Under Add Documents to the Envelope, click **Upload**.

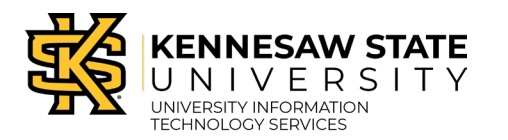

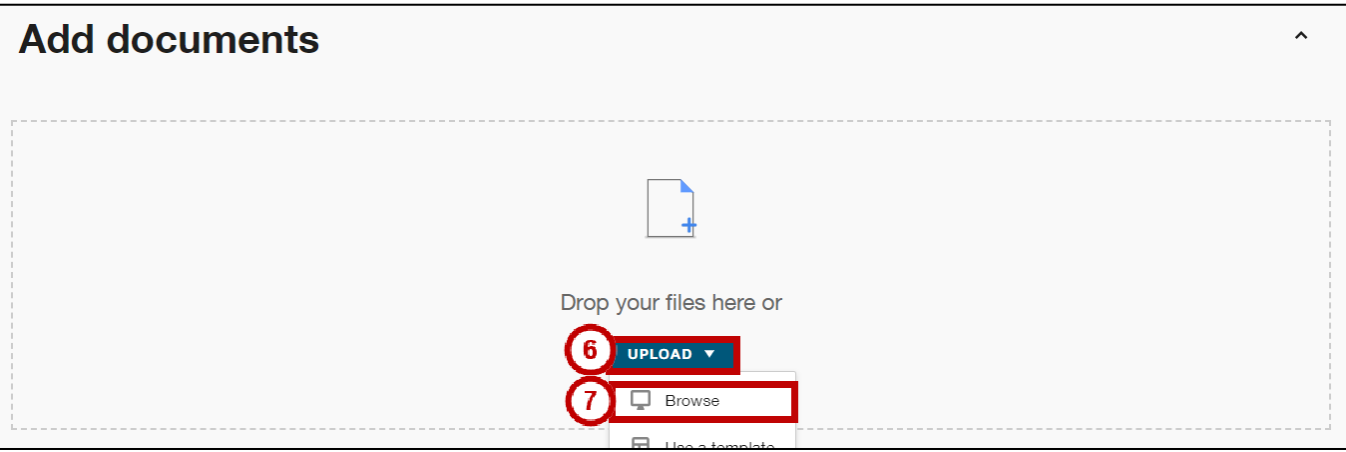

- 7. Select **Browse**. Attach the previously saved *PeopleSoft Financials Access Form* PDF.
- 8. Once the file is uploaded, check **Set signing order**.

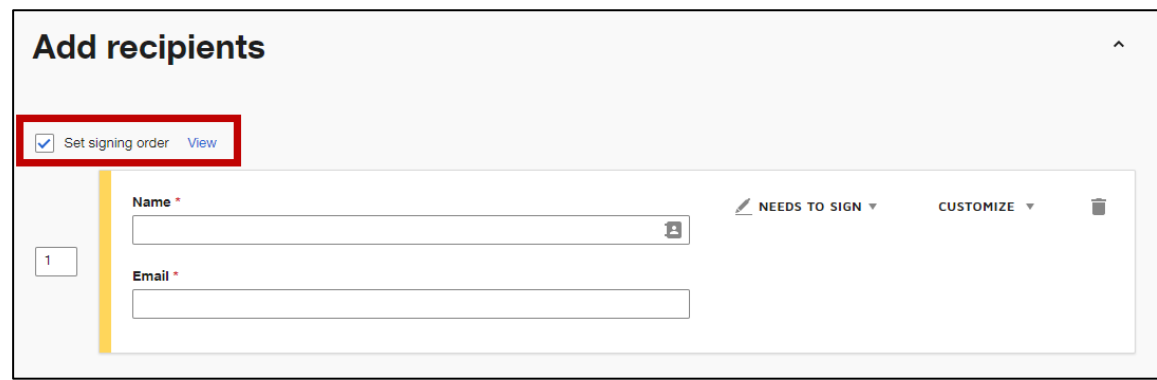

9. Click **Add Recipient** three times so there are four different recipients.

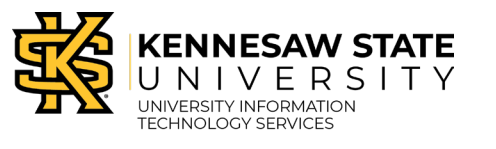

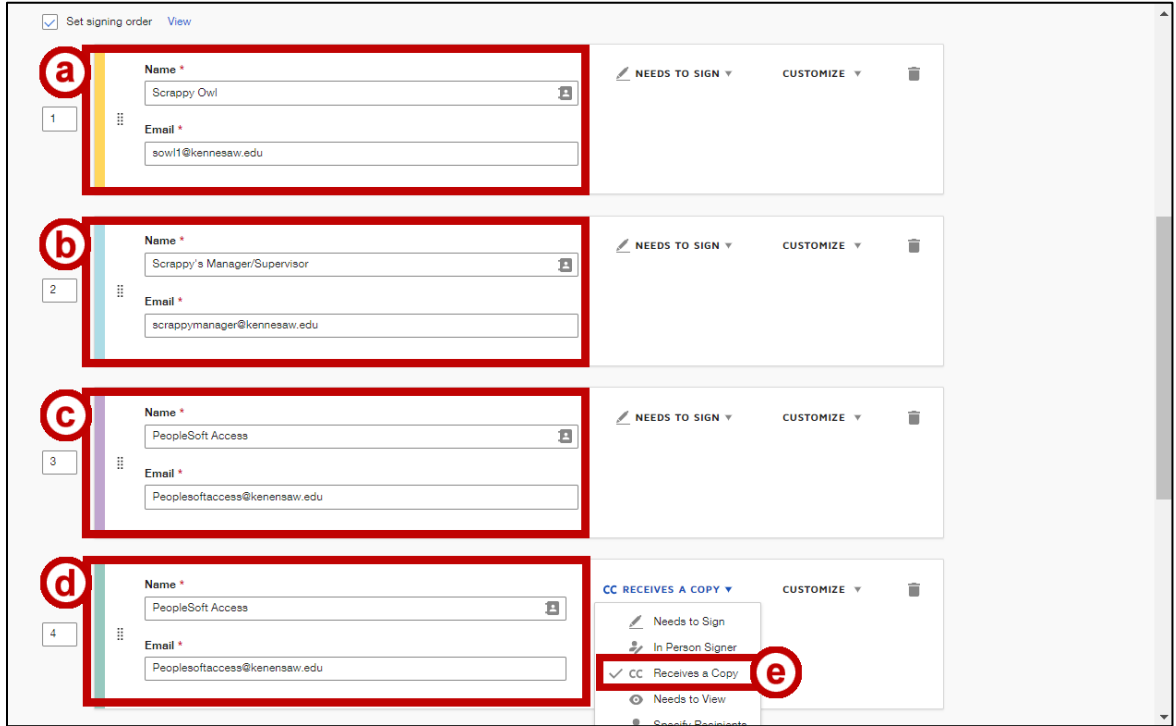

- a. Type in your **name** and **email** for the first recipient. This should match the Employee Name on the PeopleSoft form.
- b. Type in your **supervisor** name and **email** for the second recipient. This should match the name of the Supervisor on the PeopleSoft form.
- c. Add peoplesoftaccess@kennesaw.edu as the third recipient as a signee.
- d. Add peoplesoftaccess@kennesaw.edu as the fourth recipient.
- e. Click the **Needs to Sign** tab. A drop-down menu will appear. Click **CC receives a copy**. This will route the signed form to Fiscal Services once all signatures are completed.
- 10. Enter in the **Email Subject**.

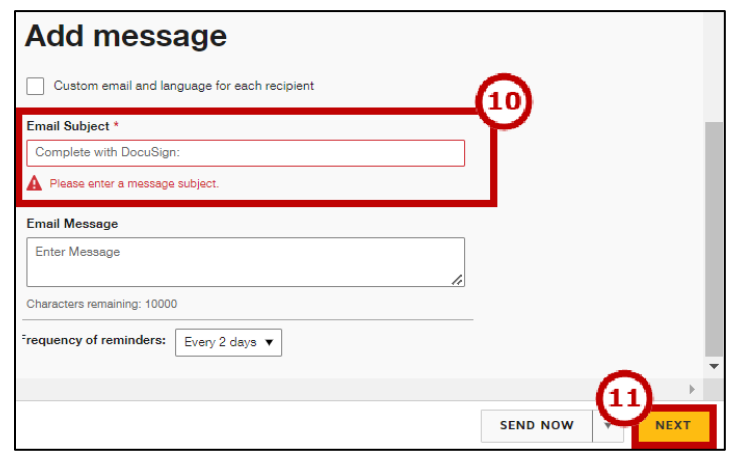

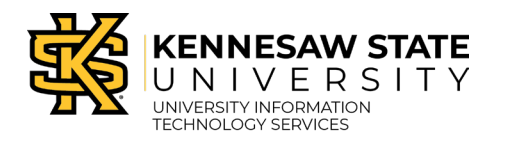

- 11. Click the **Next** button to continue.
- 12. Add **Employee Signature** and **Date Signed** to the form by dragging these fields from the left of the document and placing them on the form.

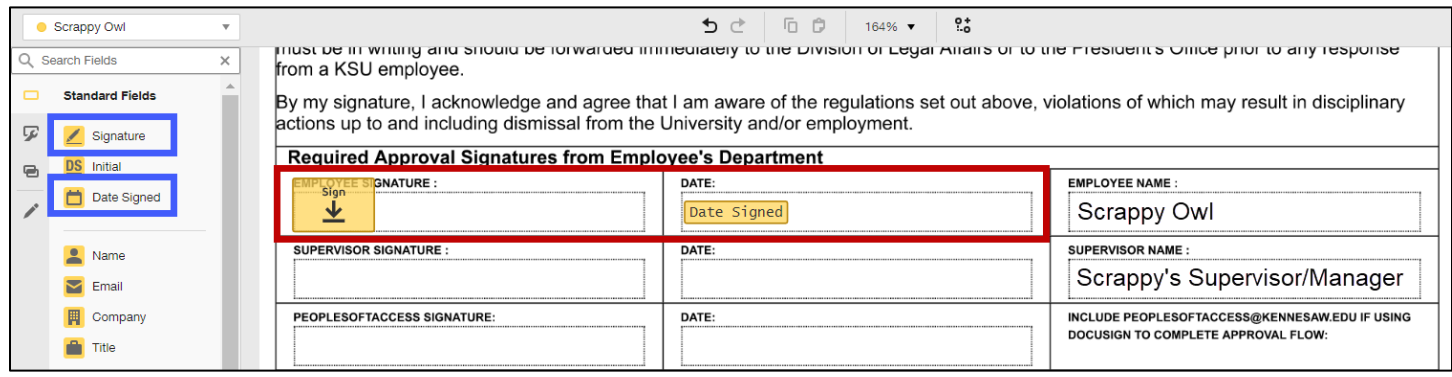

13. Click on the **employee name** in the top left corner. A dropdown menu will appear. Select the next person who needs to sign the document.

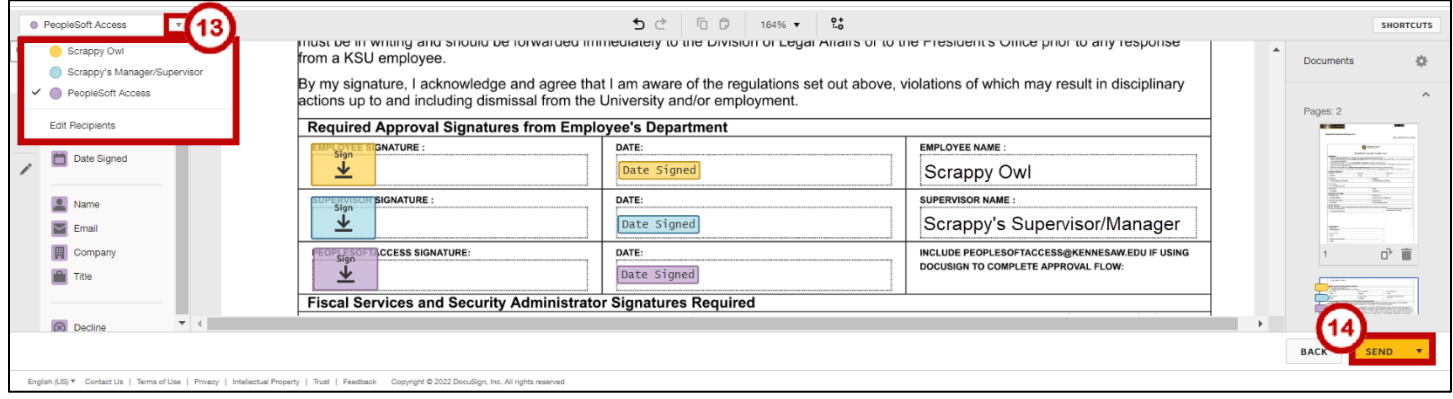

**Note**: You should have a different color for each signer as shown – all signers should match employee names already on the PeopleSoft form.

14. Once all signatures and date signed fields have been added, click **Send**.